# **Практическая работа № 1**

## **Тема «Работа с операционной системой Windows 7»**

## **ПМ. 01. Ввод и обработка цифровой информации.**

Формируемые компетенции

ПК 1.1 Подготовка к работе и настройка аппаратного обеспечения, периферийных устройств, операционной системы персонального компьютера и мультимедийного оборудования

ОК.1 Понимать сущность и социальную значимость своей будущей профессии, проявлять к ней устойчивый интерес.

ОК.2 Организовывать собственную деятельность, исходя из цели и способов её достижения.

ОК.3 Анализировать рабочую ситуацию, осуществлять текущий и итоговый контроль, оценку и коррекцию собственной деятельности, нести ответственность за результаты своей работы.

ОК.5 Использовать информационно-коммуникационные технологии в профессиональной деятельности.

## **Цели работы:**

Изучить основные системные объекты и приемы управления ОС *Windows* 7 и порядок работы с ними

# *Порядок работы:*

1. Освоить порядок загрузки и завершения работы ОС *Windows*.

2. Изучить назначение *Рабочего стола* и его элементов.

3. Освоить приемы работы с *мышью*.

4. Изучить назначение *Главного меню*, его структуру и доступ к нему.

5. Изучить назначение, вызов и порядок работы *контекстного меню*.

6. Изучить назначение, возможности и порядок работы *Справочной системы Windows* 7.

7. Освоить назначение, способы загрузки и завершения работы *Стандартных программ Windows* 7.

# **Методические указания для выполнения лабораторной работы**

**1.** *Загрузка ОС Windows 7*, если она установлена на компьютер, происходит автоматически при каждом включении ПК. Если в компьютере установлено несколько версий Windows, т.е. имеет место многозагрузочная конфигурация, то можно выбрать, какая из версий будет запускаться по умолчанию. Можно также создать список автоматически запускаемых при загрузке системы Windows программ.

# *Завершение работы ОС Windows 7*.

Правильный алгоритм завершения работы с *Windows* 7 такой:

1. Закройте все приложения (все открытые окна). В подавляющем большинстве случаев это делается щелчком мышью по кнопке закрытия окна  $\overline{\mathbf{x}}$  (в правом верхнем углу окна).

2. Щелкните мышью по кнопке *Пуск*.

3. В появившемся *Главном меню* щелкните мышью по кнопке *Завершение работы*.

В результате после некоторого ожидания система сама выключит электропитание вашего компьютера. После этого, не забудьте выключить питание монитора и дополнительных устройств, которые подключены к вашему компьютеру, если они имеют собственные кабели питания (некоторые устройства, подключенные к портам USB, питаются от компьютера).

**2.** *Рабочий стол –* это основная область экрана, которая появляется после включения компьютера и загрузки ОС *Windows* 7. На рабочий стол можно помещать значки различных объектов, например, файлов и папок, и выстраивать их в удобном порядке (рис. 1). Чтобы запустить какой-либо объект, необходимо дважды щелкнуть по его значку. Окна открытых программ и папок отображаются на рабочем столе.

Чтобы обеспечить быстрый доступ к файлам, папкам, программам и другим объектам с *Рабочего стола* можно создать для них ярлыки.

*Ярлык* - это средство для быстрого доступа к объекту. Он содержит ссылку (путь) на объект, а не сам объект. Двойной щелчок на ярлыке открывает объект, для которого он создан. При удалении ярлыка удаляется только ярлык, но не сам объект. Ярлык от значка

самого объекта можно узнать по стрелке на нем .

Область рабочего стола иногда расширяют, включая в него *Панель задач*, которая располагается вдоль нижней границы экрана (рис. 1). В отличие от рабочего стола, который может быть закрыт открытыми окнами, панель задач видна почти всегда. Она состоит из трех основных частей:

кнопка *Пуск*, открывающая *Главное меню*;

 *средняя часть*, на которой в виде кнопок отображаются открытые программы, файлы и папки, позволяя быстро переключаться между ними;

 *область уведомлений*, в которой находятся часы и значки (миниатюрные изображения), показывающие состояние некоторых программ и параметров компьютера.

### *Упражнение 1. Элементы Рабочего стола и действия над ними*

**1.** *Просмотрите* назначение элементов *Рабочего стола* на всплывающих подсказках. Для этого наведите указатель мыши на объект и придержите его на этом объекте 1-2 секунды.

**2.** *Переместите* значки объектов (файлов, папок, ярлыков) в любое другое место *Рабочего стола*. Для этого выделите нужный объект левой клавишей мыши, нажмите ее и, удерживая, переместите мышь в другое место *Рабочего стола.*

**3.** *Переместите Панель задач* вдоль левой, правой или верхней границы *Рабочего стола*. Для этого установите указатель мыши на свободное место Панели задач и, удерживая леву клавишу мыши, переместите ее соответственно к левой, правой или верхней границе *Рабочего стола*. Верните *Панель задач* в исходное положение. Данную операцию можно выполнить в том случае, если в контекстном меню для *Панели задач* отключена опция *Закрепить панель задач*.

**4.** *Посмотрите*, как отображаются на *Панели задач* открытые окна папок, файлов и программ. Для этого откройте последовательно окна, например, папки *Компьютер*, программы *WordPad* и любого *файла*, расположенного на *Рабочем столе*. Проследите, как при открытии каждого окна на *Панели задачи* появляется соответствующая *кнопка* с названием открытого объекта.

**5.** Для *перемещения* между окнами открытых объектов, последовательно нажимайте на их кнопках и проследите, как при этом на экране монитора соответственно изменяется содержимое *текущего* (*активного*) окна, скрывая при этом другие открытые окна.

### **3.** *Основные приемы работы с мышью*

Стандартная мышь имеет две кнопки: основная кнопка (обычно левая) и вспомогательная кнопка (обычно правая). Основная кнопка используется гораздо чаще. Большинство моделей мыши оснащены колесом прокрутки, расположенным между кнопками, которое облегчает просмотр документов и веб-страниц. В некоторых случаях колесо прокрутки можно нажимать и использовать в качестве третьей кнопки. Более совершенные модели мыши могут иметь дополнительные кнопки для выполнения других функций.

*Указание на объект* на экране - означает поместить мышь так, чтобы ее указатель как будто дотрагивался до объекта. Когда мышь указывает на объект, часто появляется всплывающая подсказка с описанием этого объекта. Например, если указать на *Корзину*, на *Рабочем столе* появляется поле со следующими сведениями: *Используется для временного сохранения файлов и папок, которые были удалены*.

*Щелчок* – означает нажать и отпустить левую клавишу мыши. В большинстве случаев щелчок используется для выделения объекта или открытия меню. Иногда это действие называют *одинарным щелчком* или щелчком левой кнопкой мыши.

*Двойной щелчок* – это щелчок, быстро выполненный два раза. Обычно применяется для открытия объектов на рабочем столе или в окне папки. Например, можно запустить программу или открыть папку, дважды щелкнув на соответствующий значок.

*Щелчок правой кнопкой мыши* – приводит к открытию контекстного меню (списка доступных действий для выделенного элемента или объекта).

*Перетаскивание* (иногда называется перетаскивание и отпускание) используется для перемещения объектов в другое место, а также для перемещения окон и значков на экране.

При наличии *колеса прокрутки* на мыши можно выполнять быстрый просмотр документов и веб-страниц. Для прокрутки вниз поверните колесо назад (на себя). Для прокрутки вверх поверните колесо вперед (от себя).

Параметры мыши в соответствии с личными предпочтениями пользователя можно изменять. Например, можно переключать функции кнопок и указателя мыши, делать указатель мыши более заметным, менять скорость прокрутки колесом мыши, изменять назначение клавиш мыши в связи с физиологическими особенностями пользователя (левша).

#### **4***. Главное меню ОС Windows 7*

При щелчке мышью по кнопке *Пуск* на Панели задач появляется главное меню *Windows* 7 (рис. 2). В этом меню отображаются установленные приложения и собраны команды для настроек системы и поиска информации.

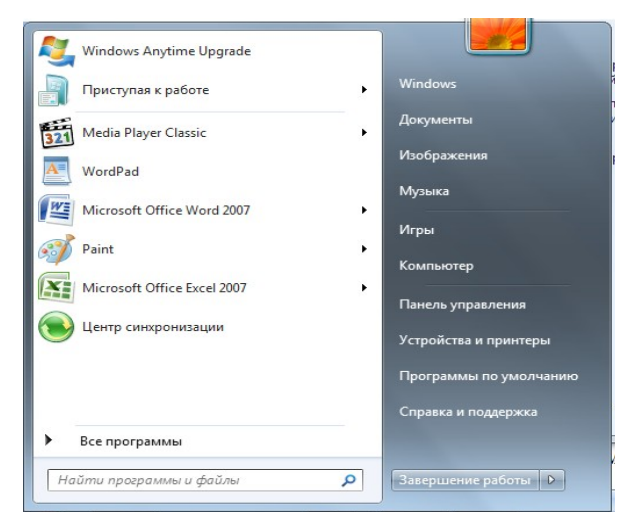

Рисунок 2 – Главное меню *Windows* 7

В левой части (на левой панели) появившегося прямоугольника отображается краткий список приложений, которые использовались в последнее время или которыми, по мнению разработчиков операционной системы, вы будете часто пользоваться. Слева от названий приложений видны значки. Они придают приложению индивидуальность и позволяют быстрее найти его глазами среди остальных. Для запуска любого из этих приложений просто щелкните по его названию или значку мышью.

Однако, как было сказано, это краткий список приложений. Чтобы увидеть все установленные (то есть готовые к работе) приложения, надо щелкнуть мышью по пункту *Все программы*. В результате краткий список приложений в левой панели *Главного меню* заменится полным списком установленных приложений (рис. 3). Здесь видны и приложения со своими значками (команды меню), и папки, в которых содержатся приложения или другие папки, со значками. Запустить приложение на выполнение можно, щелкнув по его названию мышью.

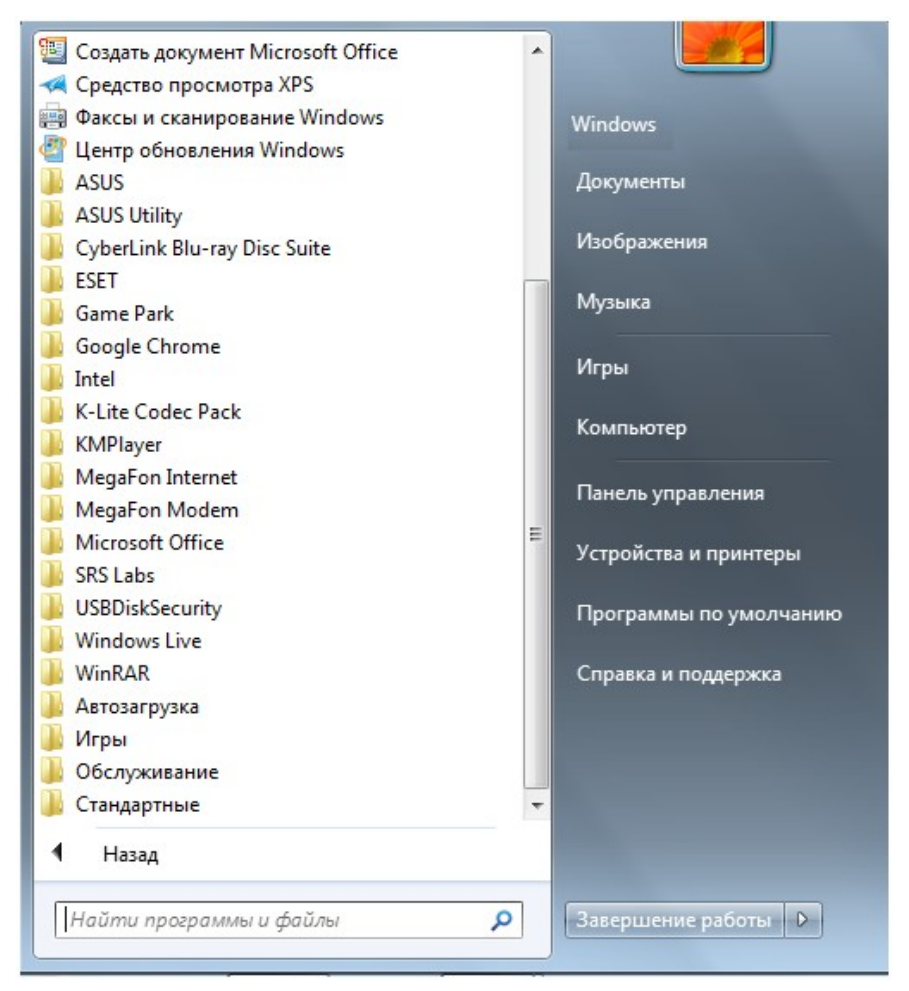

Рисунок 3 – Полный список установленных приложений

Если вы не помните или не знаете, для чего нужно то или иное приложение, можно подвести указатель мыши к его названию и некоторое время не двигать мышь. При этом может появиться подсказка, описывающая назначение приложения.

Кроме приложений со своими значками в этом списке есть и папки со значками Эти папки могут содержать в себе приложения или другие папки. При щелчке по названию папки она открывается, и отображается список ее содержимого. Например, на рисунке 4 показана раскрывшаяся папка *Стандартные,* когда по ней щелкнули мышью.

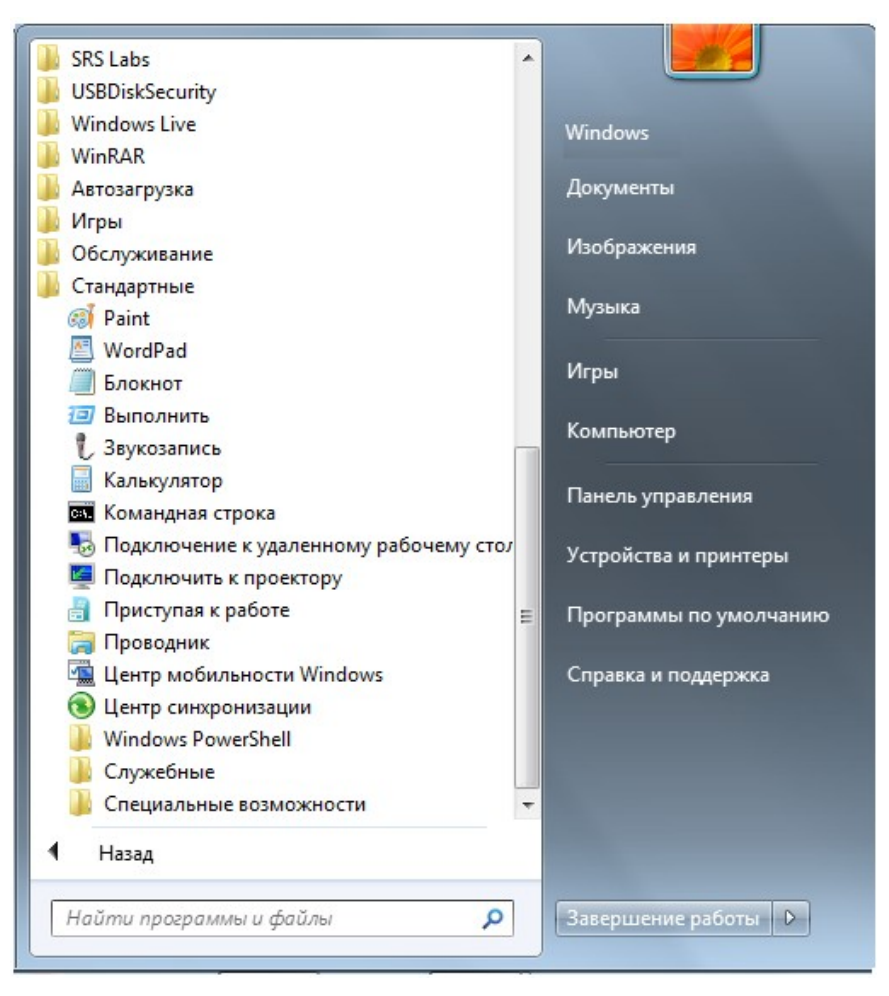

Рисунок 4 – Содержимое папки Стандартные

Для запуска приложения нужно щелкнуть мышью по его названию или значку. Когда выбранное приложение запускается, Главное меню автоматически пропадает с экрана.

Кроме списка приложений в *Главном меню* есть и другие панели (прямоугольные области). Справа от списка приложений расположен *список команд*, позволяющих вызвать некоторые полезные функции. Рассмотрим каждый пункт в отдельности.

*Документы* – открывает окно, где отображается содержимое папки Документы, автоматически созданной *Windows* 7 для вас. В ней вы можете хранить электронные документы (файлы с текстом, таблицы).

*Изображения* – открывает окно, где отображается содержимое папки Изображения, автоматически созданной *Windows* 7 для вас. В ней вы можете хранить различные изображения, например фотографии.

*Музыка* – открывает окно, где отображается содержимое папки Музыка, автоматически созданной *Windows* 7 для вас. В ней вы можете хранить файлы с музыкальными произведениями.

*Игры* – открывает окно, где собраны стандартные игры, входящие в состав *Windows* 7. Любую из них можно запустить двойным щелчком мыши по значку или названию.

*Компьютер* – открывает окно, где перечислены все логические диски, доступные на вашем компьютере, и все устройства со съемными носителями (дисковод для дискет, привод CD-дисков, привод DVD-дисков).

*Панель управления* – вызывает окно настроек операционной системы *Windows* 7. Подробнее рассмотрим некоторые из этих настроек позже.

*Устройства и принтеры* – вызывает окно со списком установленных принтеров.

*Программы по умолчанию* – позволяет настроить вызов программ, которые запускаются по умолчанию для обработки файлов различных типов или при выполнении некоторых стандартных действий.

*Справка и поддержка* – позволяет вызвать справочную систему *Windows* 7.

В нижней части правой панели *Главного меню* расположена кнопка *Завершение работы*, предназначенная для завершения работы ОС *Windows* 7.

В левой нижней части *Главного меню* расположено поле для поиска различных файлов и программ, расположенных на вашем компьютере. Курсор клавиатуры уже мигает в этом поле, поэтому можно сразу вводить искомое имя файла или его фрагмент. В процессе ввода предварительные результаты поиска будут выводиться в поле выше, где был список приложений (рис. 5).

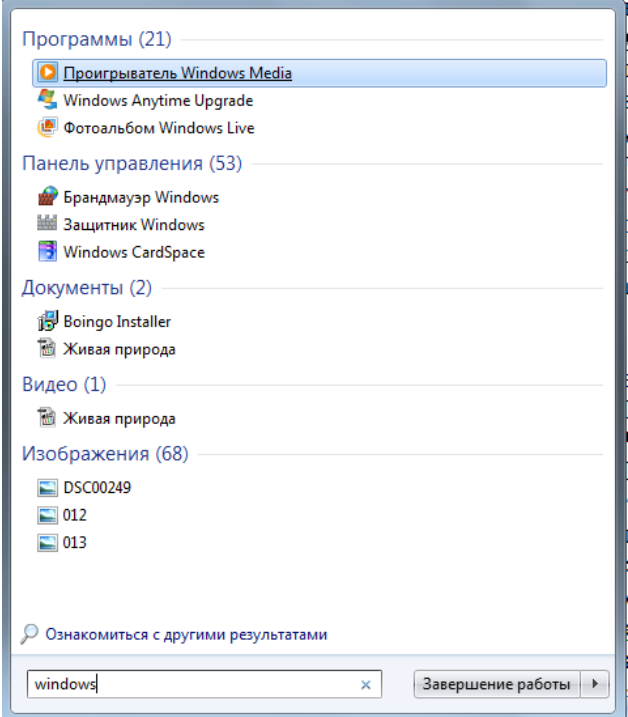

Рисунок 5 – Результаты поиска

Если искомый файл или программа появилась в этом списке, можете щелкать по ней мышью. Файл откроется для просмотра или редактирования, а программа запустится.

### **Упражнение 2. Работа с Главным меню**

1. Нажав кнопку *Пуск*, откройте *Главное меню* и рассмотрите его содержимое.

2. Последовательно, наводя курсор мыши на пункты правой части окна Главного меню, по всплывающей подсказке, изучите назначение каждого из этих пунктов.

3. Проследите, как раскрываются пункты левой части окна Главного меню, например, по следующей схеме:

 $\Pi$ уск  $\rightarrow$  Все программы  $\rightarrow$  Стандартные  $\rightarrow$  Служебные.

4. Запустите из списка наиболее часто используемых программ (в левой части окна Главного меню) приложение Калькулятор и изучите возможности этой программы. После завершения работы с приложением закройте его, шелкнув на кнопке  $\mathbb{R}$  (закрыть) в строке заголовка.

5. Наведите курсор мыши (выделите) на любую программу в левой части окна Главного меню, название которой завершается значком  $\|\cdot\|$ . Посмотрите, как раскрывается подменю (вложенное меню) этой программы).

6. Изучите порядок завершения работы с ОС *Windows* через Главное меню. Для этого выполните действия по предложенной схеме:

## *ПускЗавершение работы.*

#### **5.** *Контекстное меню*

Для запуска программ, выполнения команд над объектами ОС (файлами, папками, др. графическими элементами) можно использовать *контекстное меню*, которое вызывается *правой клавишей* мыши либо клавишей на клавиатуре.

*Контекстное меню* – это совокупность команд или других действий, применимых к выделенному объекту (на который указывает мышь). Рядом со значком появляется список действий, которые можно выполнить над приложением или документом. Для выбора в этом списке нужной команды или действия необходимо щелкнуть на соответствующем пункте контекстного меню левой кнопкой мыши, после чего выбранное действие или команда будут выполнены. На рисунке 6 показан вид контекстного меню для *Рабочего стола*. В упражнении 3 рассмотрите содержание контекстного меню в зависимости от выбранного объекта.

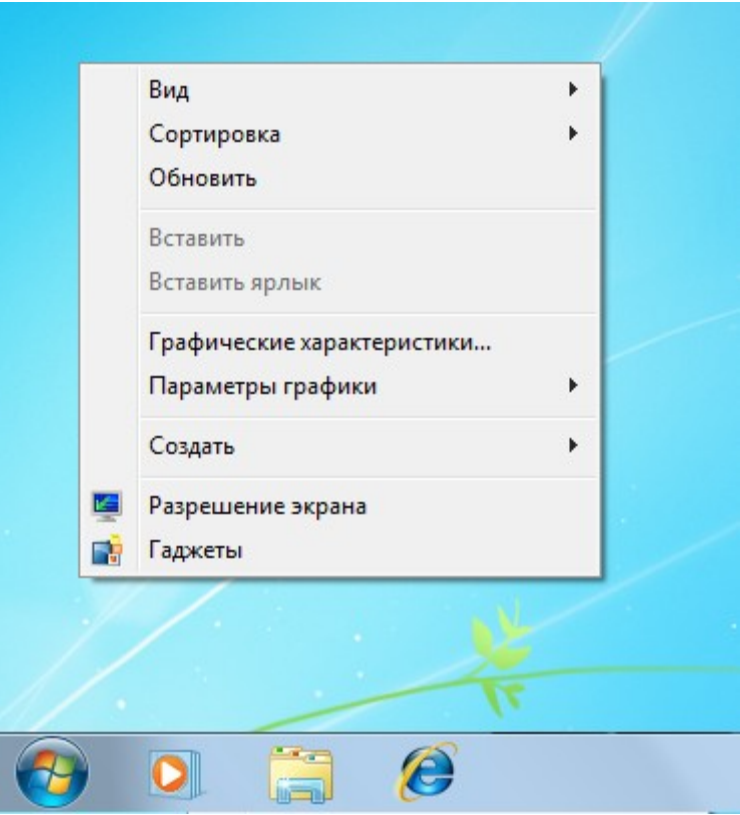

Рисунок 6 – Вызов контекстного меню

## **Упражнение 3. Работа с контекстным меню**

1. Щелкните правой кнопкой мыши в свободном месте *Рабочего стола*. Рассмотрите список возможных команд для этого объекта.

2. Щелкните правой кнопкой мыши на *папке Корзина*. Рассмотрите список возможных команд для этого объекта.

3. Щелкните правой кнопкой мыши на любом *файле*, расположенном на Рабочем столе. Обратите внимание на различие списков команд применимых к объектам *папка* и *файл*.

4. Вызовите контекстное меню для *Панели задач*, щелкнув правой клавишей мыши в свободном месте на ней. Изучите назначение команд списка.

5. Самостоятельно изучите вид контекстного меню для *окон папки* и *приложения*.

### **6.** *Справочная система Windows 7*

Доступ к справочной службе можно выполнить одним из следующих способов:

1. В Главном меню выбрать пункт *Справка и поддержка*.

2. В окне любой папки щелкнуть на кнопке <sup>(2)</sup> (вызов справки применительно к папке).

3. Нажать клавишу *F1* (при этом все окна должны быть свернуты).

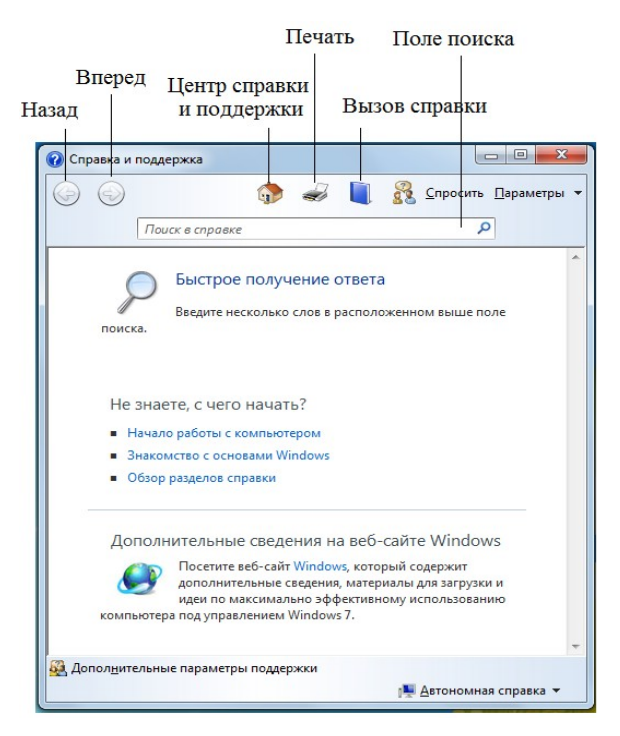

Рисунок 7 – Окно программы проводник *Windows* 7

Центр справки и поддержки – эта кнопка открывает страницу справки Windows 7 для начинающих пользователей.

Печать – при нажатии на эту кнопку на печать выводится страница справки, выведенная на экран.

Справка – отображает все разделы справки по темам.

Поиск – позволяет найти конкретные слова или фразы, встречающиеся в материалах справки.

# **Упражнение 4. Получение справочной информации**

*Центр справки и поддержки*

1. Вызовите одним из предложенных выше способов окно Справка и поддержка.

2. Щелкните мышью по кнопке . В окне справки откроется список разделов данной вкладки.

3. Выберите щелчком мыши раздел Знакомство с основами Windows.

4. В открывшемся списке содержатся разделы, которые помогут получить представление о задачах и средствах, необходимых для успешной работы с компьютером. Из перечисленных разделов выберите Программы, файлы и папки.

5. Выберите подраздел Файлы и папки.

6. В открывшемся окне прочитайте информацию по выбранному вопросу.

7. После просмотра справочной информации закройте окно Справки кнопкой

.

#### *Справка*

1. В окне папки Компьютер щелкните на кнопке  $\bullet$ .

2. Щелкните мышью по кнопке  $\blacksquare$ . В открывшемся окне отобразятся все разделы справки по темам.

3. Выберите тему *Файлы, папки и библиотеки* щелчком мыши.

4. Рассмотрите элементы открывшегося окна и выберите раздел Файлы и папки.

5. После просмотра справочной информации закройте окно Справки кнопкой  $-25$ .

*Поле поиска*

1. Для вызова окна справки нажмите клавишу F1.

2. Щелкните мышью в поле Поиск в справке . Введите ключевое слово или фразу, Поиск в справке например, Файлы и папки, нажмите клавишу Enter или кнопку .

3. В окне справки отобразится список Лучшие 30 результатов для **файлы и папки**.

4. Выберите наиболее подходящий результат, например, Файлы и папки, щелкнув по нему мышью.

5. После просмотра справочной информации закройте окно Справки кнопкой **XX** 

Если упражнение выполнено верно, результат использования всех способов получения справки будет одним и тем же.

*Самостоятельно!* Получите справочную информацию по интересующему Вас вопросу.

## **7.** *Стандартные программы Windows* **7**

При установке операционной системы, по умолчанию загружается целый пакет стандартных программ *Windows* 7, которые можно найти в меню *ПускВсе программыСтандартные* (рис. 8). При помощи стандартных программ можно рисовать, набирать текстовые документы, общаться по электронной почте, смотреть фильмы и слушать музыку. Опишем некоторые из них подробнее.

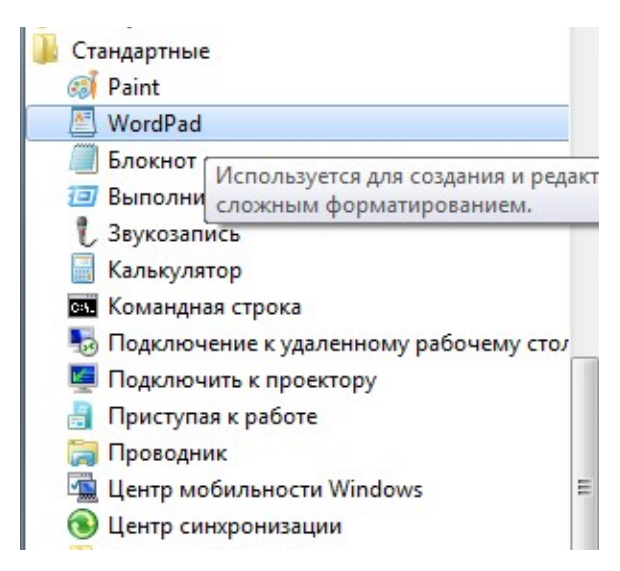

Рисунок 8 – Стандартные программы Windows

*Блокнот* – это простой текстовый редактор, который чаще всего используется для просмотра и редактирования текстовых файлов.

*WordPad* – это текстовый редактор для создания и редактирования документов. В отличие от блокнота, документы *WordPad* могут содержать различное форматирование и графические объекты, при этом можно вставить объекты (картинки или другие документы) в документ *WordPad* или связать их с ним.

*Калькулятор* – используется для выполнения простых операций: сложения, вычитания, умножения и деления. В калькуляторе также предусмотрены возможности для выполнения программируемых, инженерных и статистических вычислений.

*Paint* – это компонент *Windows7*, который позволяет создавать рисунки на пустом листе или поверх других изображений. Большинство инструментов, используемых в *Paint*, находятся на ленте рядом с верхней частью окна *Paint*.

# **Упражнение 5. Загрузка стандартных программы из меню Пуск**

1. Загрузите из списка *Стандартных программ* приложение *Paint* по схеме: *ПускВсе программыСтандартные Paint.*

2. Изучите вид окна программы.

3. Создайте простейший объект в окне программы, используя соответствующие кнопки.

4. Закройте окно программы, не сохраняя документ.

*Самостоятельно!* Загрузите стандартную программу *WordPad*. Наберите ответ на любой из нижеперечисленных контрольных вопросов к Лабораторной работе №1. Сохраните созданный файл.

### **Упражнение 6Использование менеджеров файлов**

Используя менеджер файлов, выполните следующие действия:

1. Создайте папку на рабочем столе с собственной фамилией в названии.

2. Откройте эту папку, создайте в ней папку «Документы».

3. Создайте в папке «Документы» две папки с именами «Первая» и «Вторая».

4. В папке «Первая» создайте 3 текстовых документа (правая кнопка мыши

 $\Rightarrow$  «Создать»  $\Rightarrow$  «Текстовый документ») с именами «Файл $\pm$ 1», «Файл $\pm$ 2», «Файл\_3».

5. Скопируйте все файлы из папки «Первая» в папку «Вторая» за один раз.

6. Создайте ярлык для папки «Первая» на рабочем столе.

7. Удалите «Файл\_2».

8. Восстановите «Файл\_2». Где он разместился?

9. Удалите ярлык для папки «Первая» с рабочего стола. Проверьте, осталась ли на месте папка «Первая».

10. Выделите «Файл\_1» в папке «Вторая». Запишите путь к файлу.

11. Переименуйте папку «Вторая» в папку «Временная». Как изменился путь к файлу «Файл\_1»?

12. Откройте «Проводник. Найдите папку «Мой компьютер» и откройте в ней папку «Документы», в которой создайте папку «ТСМИ».

13. В папке «ТСМИ» создайте папки: «1 курс», «Информация» и

«Рабочий стол».

14. Переместите папку «Рабочий стол» в папку «1 курс», левой кнопкой мыши.

15. Переместите папку «Информация» в папку «1 курс»,» правой кнопкой мыши.

16. Выполните операции по созданию дерева каталогов, записывая последовательность выполняемых команд в тетрадь. Создайте в папке с вашей фамилией следующую структуру:

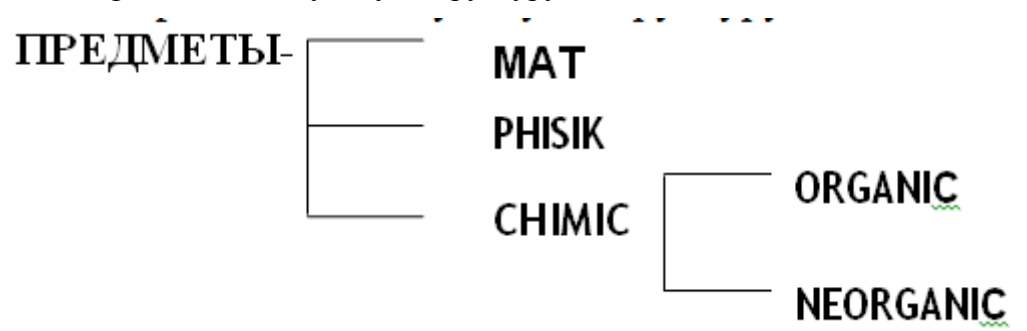

17. Вернитесь в свой каталог и создайте новую структуру:

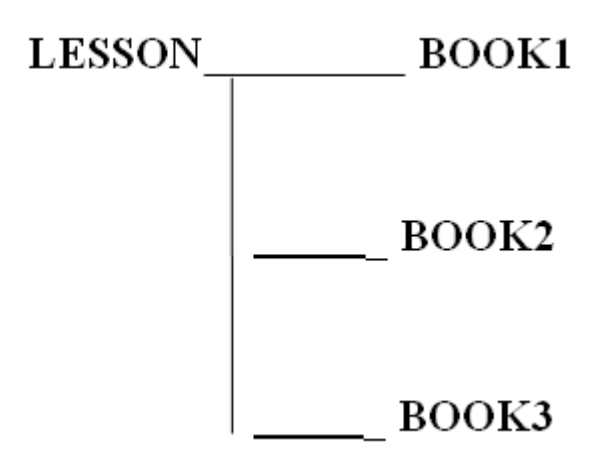

18. Выведите дерево подкаталогов каталога LESSON.

19. Зайдите в подкаталог ORGANIC каталога CHIMIC, который находится в каталоге ПРЕДМЕТЫ.

- 20. Создайте в нем подкаталог ЛАБ.
- 21. Посмотрите содержимое каталога ПРЕДМЕТЫ в краткой форме.
- 22. Организуйте проверку вашей работы мастером п/о.
- 23. Удалите каталог NEORGANIC.

24. Удалите папку «ТСМИ» и папку с собственной фамилией на рабочем столе вместе с их содержимым с разрешения мастера.

# **Контрольные вопросы**

- 1. Определение ОС Windows.
- 2. Основные возможности ОС Windows.
- 3. Порядок загрузки и завершения работы ОС Windows.
- 4. Определение Рабочего стола, его основные элементы и их назначение.
- 5. Определение и назначение Панели задач.
- 6. Основные приемы работы с мышью.
- 7. Назначение и возможности Главного меню, доступ к нему.
- 8. Понятие контекстного меню, способы его вызова.
- 9. Способы получения справочной информации.
- 10. Понятие Стандартных программ, их назначение и загрузка.

### **Критерии оценки**

Оценка 5 ставится, если полностью и качественно выполнено 6 заданий Оценка 4 ставится, если полностью и качественно выполнено не менее 5 заданий Оценка 3 ставится, если полностью и качественно выполнено не менее 3 заданий Оценка 2 ставится, если полностью и качественно выполнено менее 3 заданий